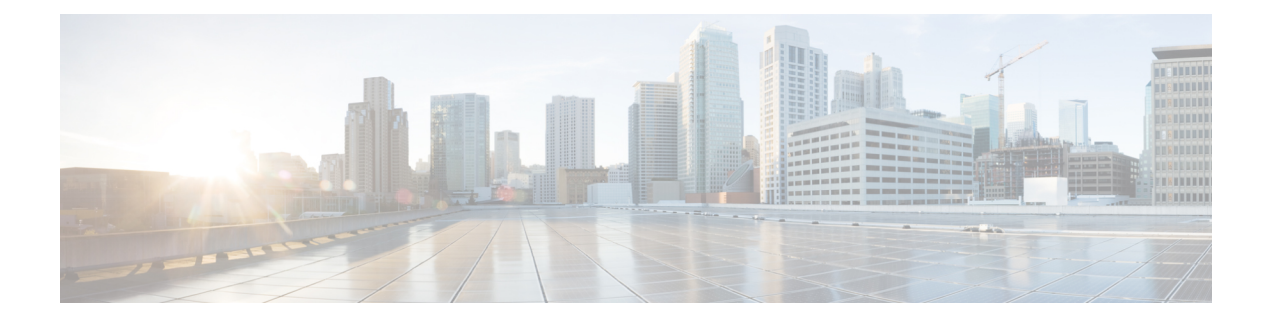

# **Install Cisco Crosswork Data Gateway on VMware vCenter**

This chapter contains the following topics:

- Cisco Crosswork Data Gateway [Installation](#page-0-0) Workflow, on page 1
- Log in and Log out of [Crosswork](#page-32-0) Data Gateway VM, on page 33
- Cisco Crosswork Data Gateway [Authentication](#page-34-0) and Enrollment, on page 35
- Crosswork Data Gateway [Post-installation](#page-35-0) Tasks, on page 36
- [Troubleshoot](#page-36-0) Crosswork Data Gateway Installation and Enrollment, on page 37

## <span id="page-0-0"></span>**Cisco Crosswork Data Gateway Installation Workflow**

Cisco Crosswork Data Gateway is installed as a base VM that contains only enough software to register itself with Cisco Crosswork.

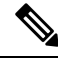

If you are redeploying the same Cisco Crosswork Data Gateway with Cisco Crosswork, delete the previous Crosswork Data Gateway entry from the Virtual Machine table under Data Gateway Management. For information on how to delete a Crosswork Data Gateway VM, see Delete [Crosswork](b_cisco_crosswork_5_0_install_guide_chapter13.pdf#nameddest=unique_63) Data Gateway VM from Cisco [Crosswork](b_cisco_crosswork_5_0_install_guide_chapter13.pdf#nameddest=unique_63). **Note**

To install Crosswork Data Gateway VM for use with Cisco Crosswork, follow these steps:

- **1.** Choose the deployment profile for the Crosswork Data Gateway VM. See [Crosswork](b_cisco_crosswork_5_0_install_guide_chapter4.pdf#nameddest=unique_47) Data Gateway VM [Requirements](b_cisco_crosswork_5_0_install_guide_chapter4.pdf#nameddest=unique_47).
- **2.** Review the installation parameters at Cisco Crosswork Data Gateway Parameters and [Deployment](#page-1-0) [Scenarios](#page-1-0) and make sure that you have all the required information to install Crosswork Data Gateway using your the preferred deployment scenario.
- **3.** Install Cisco Crosswork Data Gateway using yours preferred method:

#### **Table 1: Crosswork Data Gateway installation options**

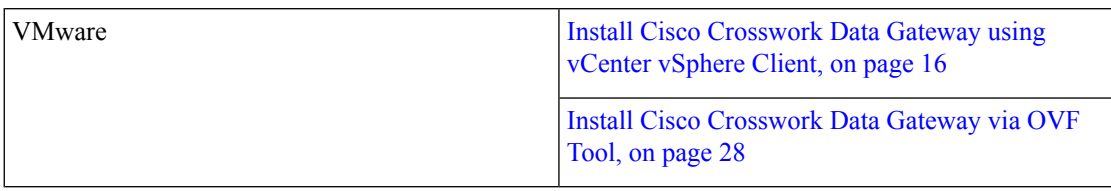

**4.** Complete the post-installation tasks mentioned in the section Crosswork Data Gateway [Post-installation](#page-35-0) [Tasks,](#page-35-0) on page 36

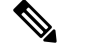

- If you plan to install multiple Cisco Crosswork Data Gateway VMs due to load or scale requirements or you wish to leverage Cisco Data Gateway High Availability, we recommend that you install all the Crosswork Data Gateway VMs first and then proceed with adding them to a Data Gateway pool. **Note**
- **5.** Verify that the Crosswork Data Gateway VM has enrolled successfully with Cisco Crosswork. For information on how to verify the enrollment process, see Cisco Crosswork Data Gateway [Authentication](#page-34-0) and [Enrollment,](#page-34-0) on page 35.

After verifying that the Crosswork Data Gateway VM has enrolled successfully with Cisco Crosswork, set up the Crosswork Data Gateway for collection by creating a Crosswork Data Gateway pool. For more information, see the *Create a Crosswork Data Gateway Pool* section in *Cisco [Crosswork](https://www.cisco.com/c/en/us/td/docs/cloud-systems-management/crosswork-infrastructure/5-0/AdminGuide/b_CiscoCrossworkAdminGuide_5_0.html) Network Controller 5.0 [Administration](https://www.cisco.com/c/en/us/td/docs/cloud-systems-management/crosswork-infrastructure/5-0/AdminGuide/b_CiscoCrossworkAdminGuide_5_0.html) Guide*.

### <span id="page-1-0"></span>**Cisco Crosswork Data Gateway Parameters and Deployment Scenarios**

Before you begin installing the Crosswork Data Gateway, read through this section to understand the deployment parameters and possible deployment scenarios.

Crosswork Data Gateway supports either IPv4 or IPv6 addresses for all interfaces. Cisco Crosswork does not support dual stack configurations. Therefore, plan ALL addresses for the environment as either IPv4 or IPv6.

During installation, Cisco Crosswork Data Gateway creates two user accounts:

- Cisco Crosswork Data Gateway administrator, with the username, dg-admin, and the password set during installation The administrator uses this ID to log in and troubleshoot Cisco Crosswork Data Gateway.
- Cisco Crosswork Data Gateway operator, with the username, dg-oper and the password set during installation. The dg-oper user has permissions to perform all 'read' operations and limited 'action' commands.

To know what operations an admin and operator can perform, see the *Supported User Roles* topic in the *Cisco Crosswork Network Controller 5.0 [Administration](https://www.cisco.com/c/en/us/td/docs/cloud-systems-management/crosswork-infrastructure/5-0/AdminGuide/b_CiscoCrossworkAdminGuide_5_0.html) Guide*.

The **dg-admin** and **dg-oper** user accounts are reserved user names and cannot be changed. You can change the password in the console for both the accounts. For more information, see the *Change Passphrase* section in *Cisco Crosswork Network Controller 5.0 [Administration](https://www.cisco.com/c/en/us/td/docs/cloud-systems-management/crosswork-infrastructure/5-0/AdminGuide/b_CiscoCrossworkAdminGuide_5_0.html) Guide*. In case of lost or forgotten passwords, destroy the current VM, you have to create a new VM, and re-enroll the new VM with Cisco Crosswork, if required.

In the following table:

**\*** Denotes the mandatory parameters. Parameters without this mark are optional. You can choose them based on your deployment scenario. Deployment scenarios are explained (wherever applicable) in the **Additional Information** column.

<span id="page-2-0"></span>**\*\*** Denotes parameters that you can enter during install or address later using additional procedures.

**Table 2: Cisco Crosswork Data Gateway Deployment Parameters and Scenarios**

| <b>Label</b>             | Key         | <b>Description</b>                                                                                                    | <b>Additional Information</b> |  |
|--------------------------|-------------|----------------------------------------------------------------------------------------------------|-------------------------------|--|
| <b>Host Information</b>  |             |                                                                                                    |                               |  |
| Hostname <sup>7</sup>    | Hostname    | Name of the Cisco<br>Crosswork Data Gateway<br>VM specified as a fully<br>qualified domain name<br>(FQDN).                                                                                                    |                               |  |
|                          |             | In larger systems, you are<br>likely to have more than<br>one Cisco Crosswork<br>Data Gateway VM. The<br>host name must, therefore,<br>be unique and created in<br>a way that makes<br>identifying a specific VM<br>easy. |                               |  |
| Description <sup>*</sup> | Description | A detailed description of<br>the Cisco Crosswork Data<br>Gateway.                                                                                                    |                               |  |
| Label                    | Label       | Label used by Cisco<br>Crosswork to categorize<br>and group multiple Cisco<br>Crosswork Data Gateway<br>VMs.                                                                                                    |                               |  |
| Deployment <sup>*</sup>  | Deployment  | Parameter that conveys<br>the type of controller<br>application that<br>Crosswork Data Gateway<br>is deployed with. For an<br>on-premise installation, it<br>is Crosswork On-Premise.                                     |                               |  |
|                          |             | The default value is<br>Crosswork On-Premise<br>Standard.<br>All data gateways in a<br>pool must be of the<br>deployment type.                                                                                            |                               |  |

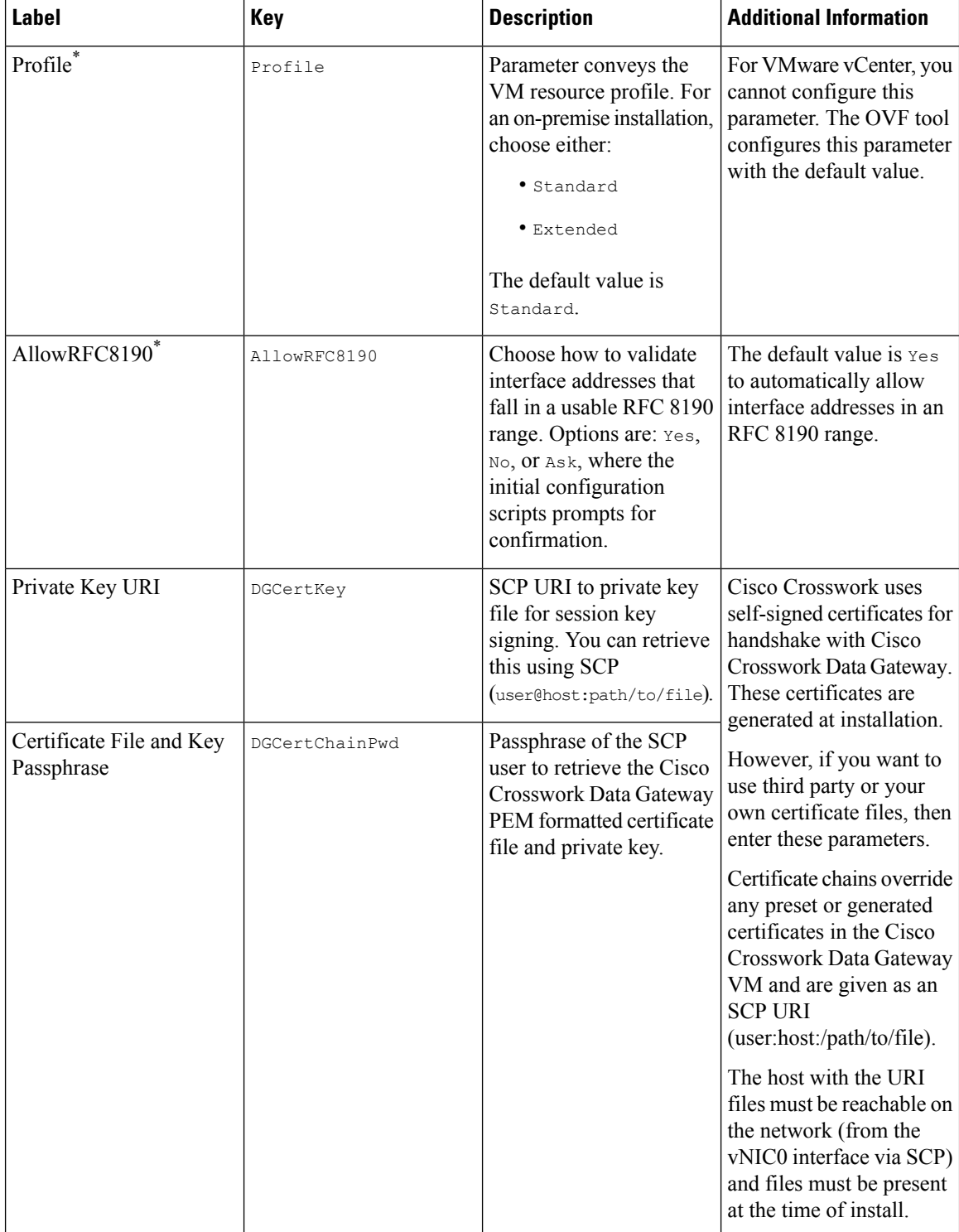

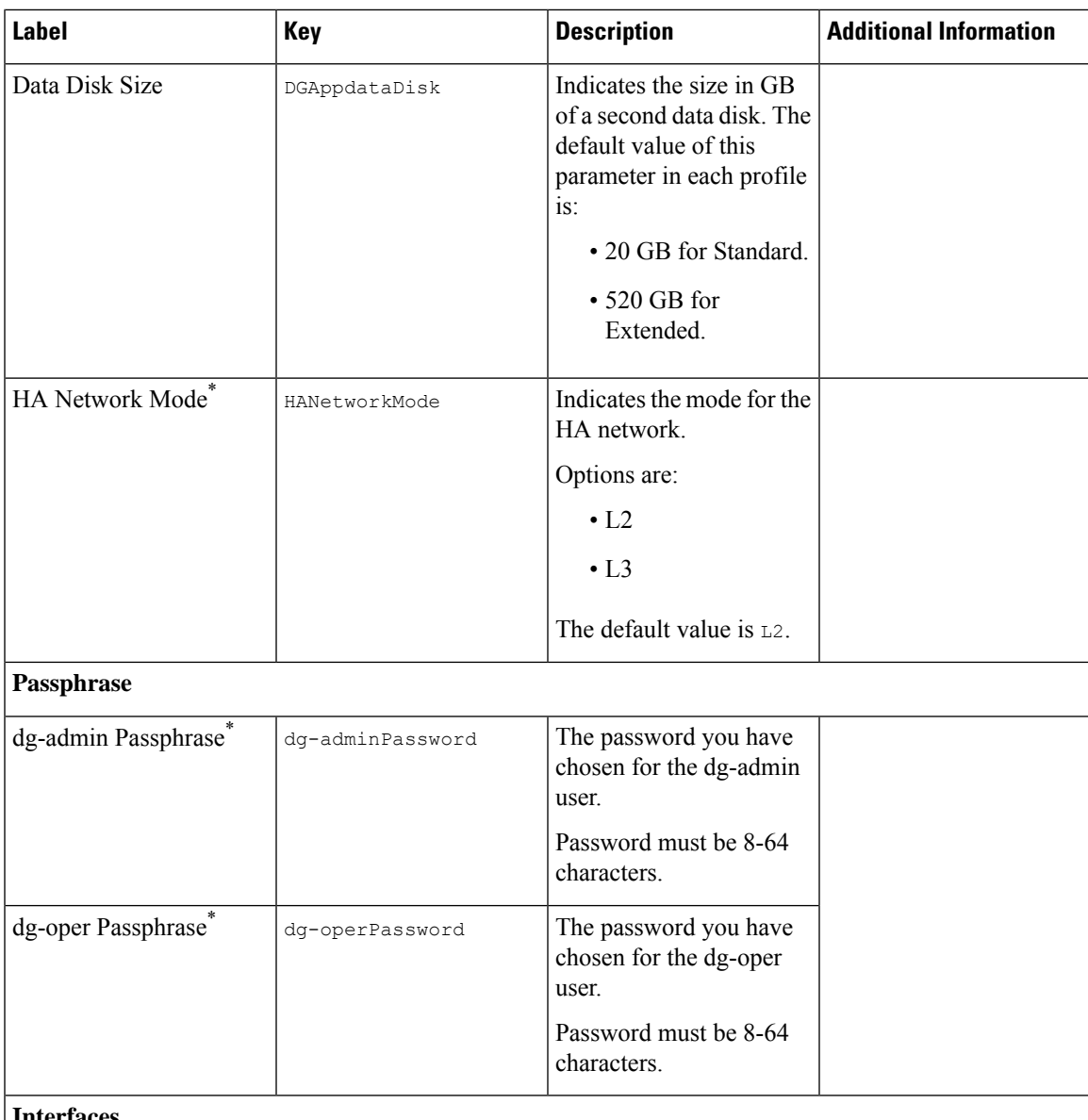

#### **Interfaces**

In a 3-NIC deployment, you need to provide IP address for Management Traffic (vNIC0) and Control/Data Traffic (vNIC1) only. IP address for Device Access Traffic (vNIC2) is assigned during Crosswork Data Gateway pool creation as explained in the *Create a Crosswork Data Gateway Pool*section in *Cisco [Crosswork](https://www.cisco.com/c/en/us/td/docs/cloud-systems-management/crosswork-infrastructure/5-0/AdminGuide/b_CiscoCrossworkAdminGuide_5_0.html) Network Controller 5.0 [Administration](https://www.cisco.com/c/en/us/td/docs/cloud-systems-management/crosswork-infrastructure/5-0/AdminGuide/b_CiscoCrossworkAdminGuide_5_0.html) Guide*.

Selecting **None** in both IPv4 Method and the IPv6 Method fields of the vNIC results in a nonfunctional deployment. **Note**

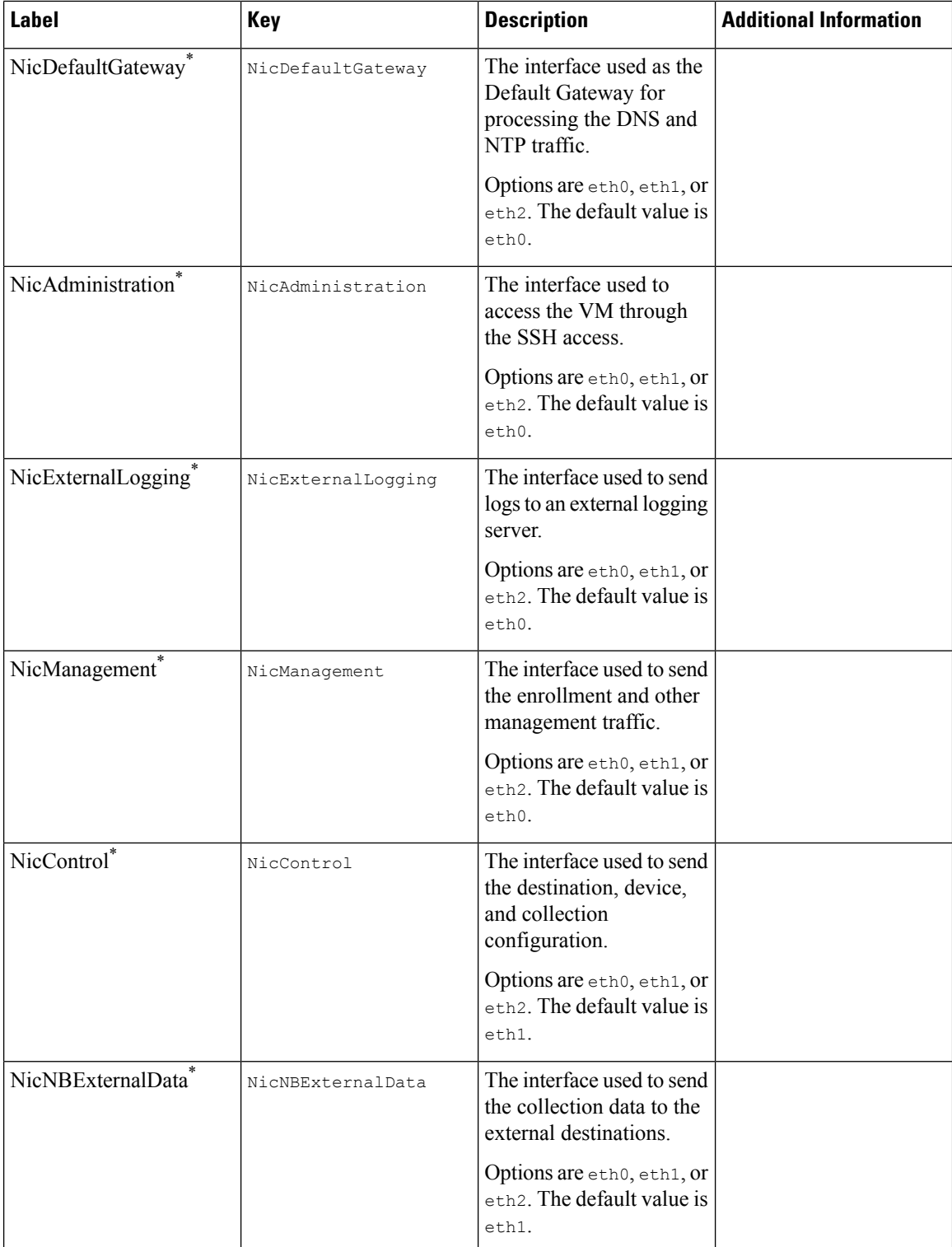

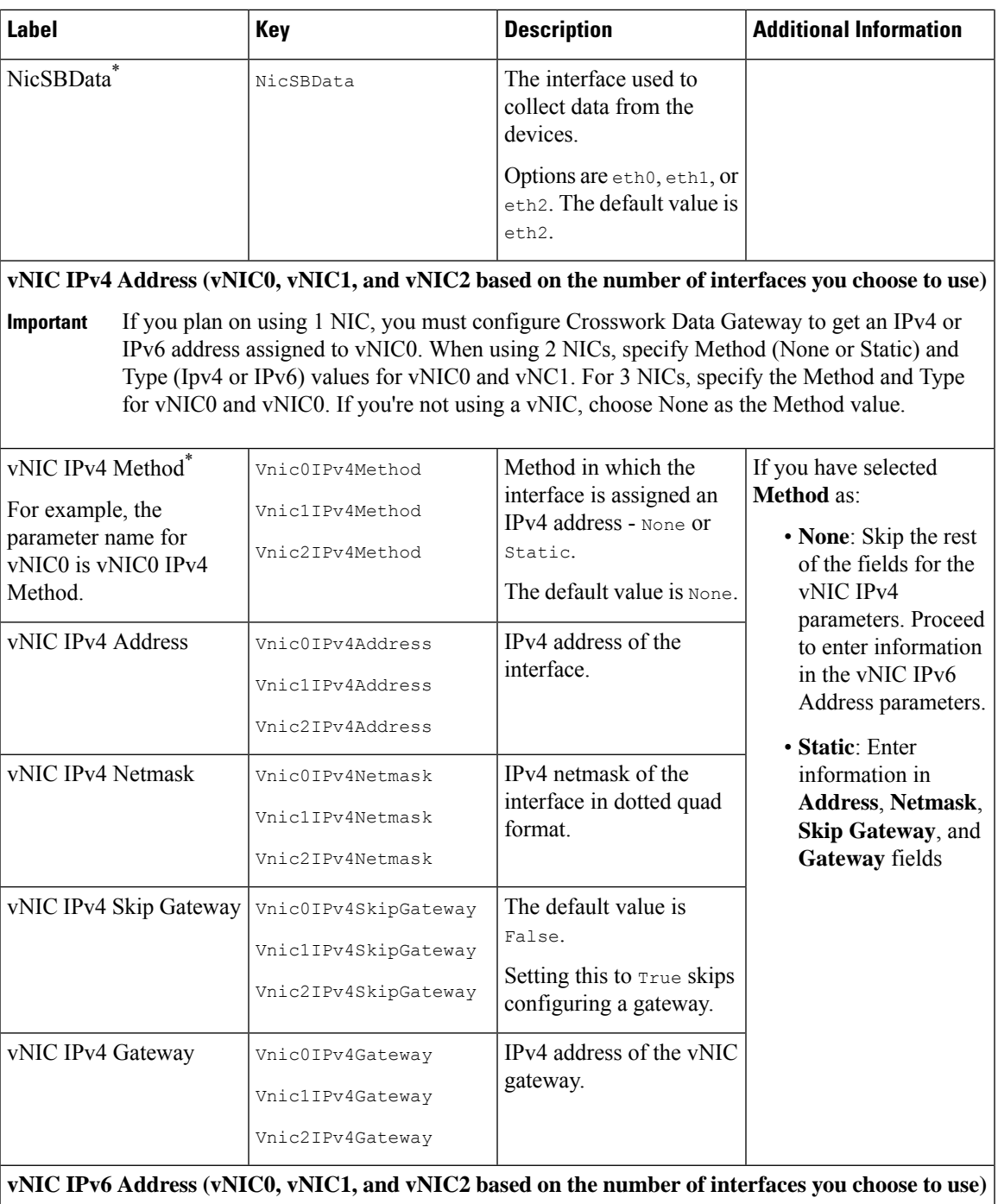

L

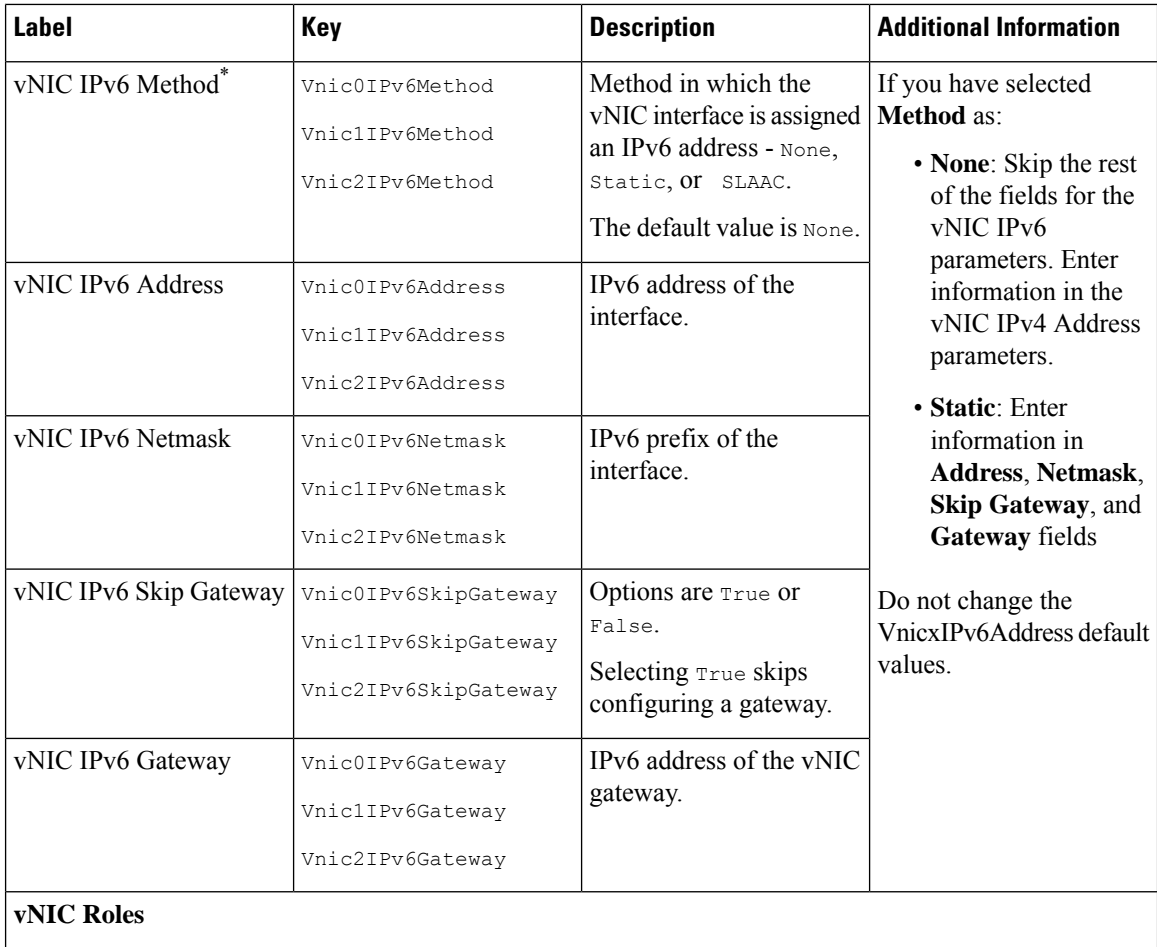

٦

 $\mathbf l$ 

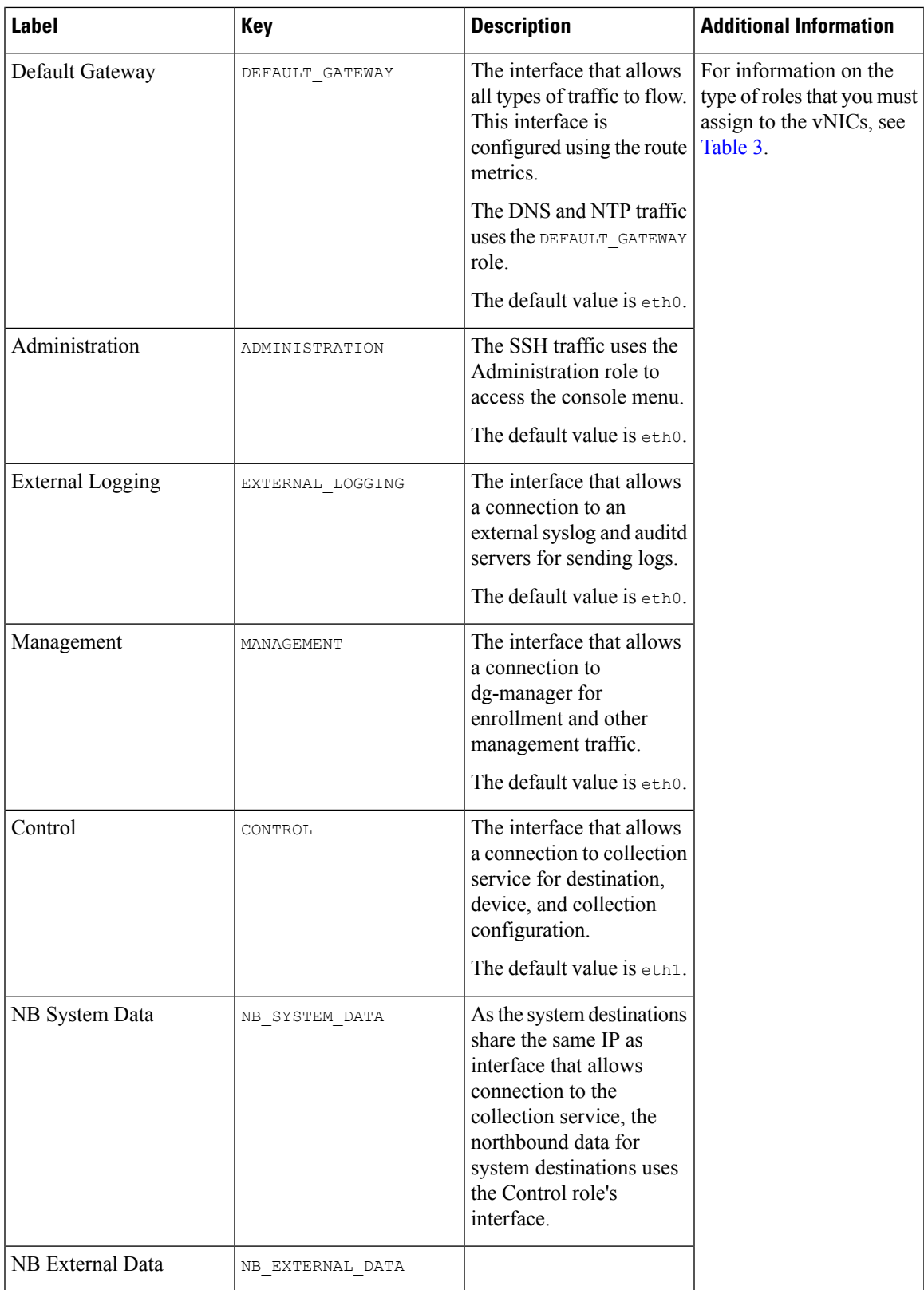

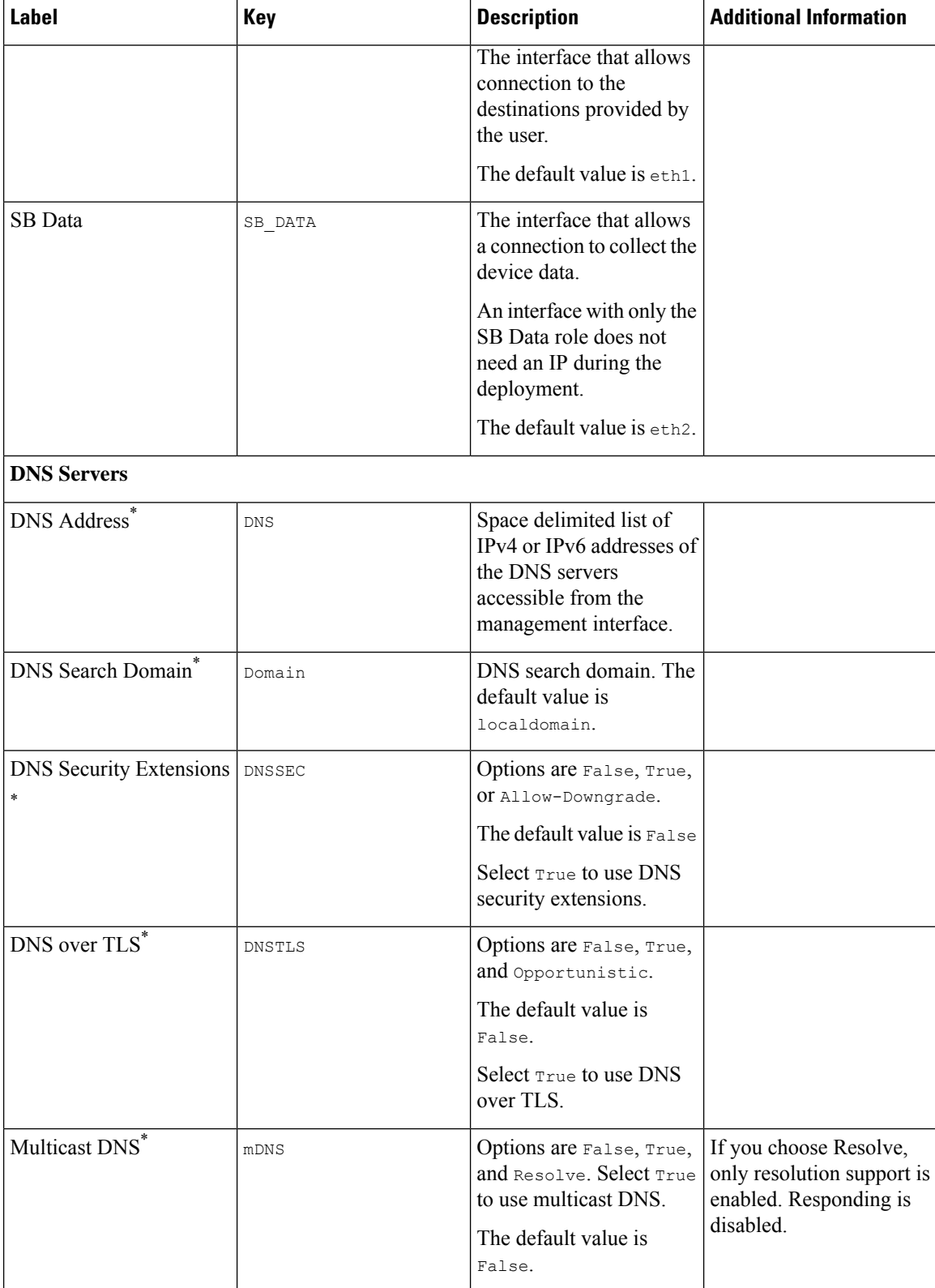

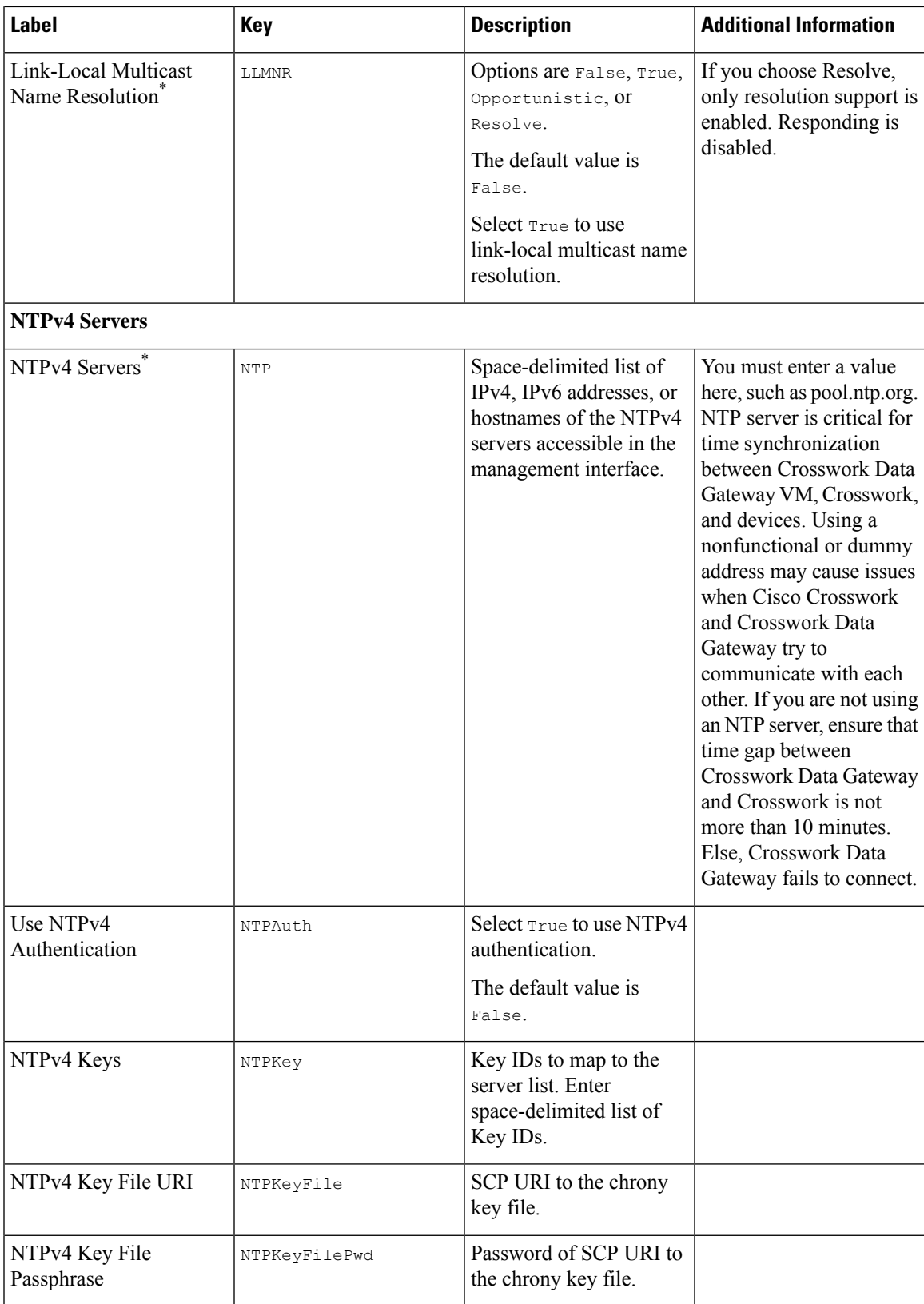

![](_page_11_Picture_82.jpeg)

i.

![](_page_12_Picture_589.jpeg)

L

![](_page_13_Picture_631.jpeg)

i.

![](_page_14_Picture_383.jpeg)

![](_page_15_Picture_786.jpeg)

#### **vNIC Role Assignment**

Role assignment allows you to control the traffic that an interface must handle. If the preassigned roles don't meet the specific needs of your organization, you can explicitly assign roles to interfaces. For example, you can assign the role 'ADMINISTRATION' to an interface to route only the SSH traffic.

Each parameter has a predefined role. The parameter accepts the interface value as eth0, eth1, or eth2.

### <span id="page-15-0"></span>**Install Cisco Crosswork Data Gateway using vCenter vSphere Client**

Follow these steps to install Cisco Crosswork Data Gateway using vCenter vSphere Client:

$$
\frac{\sqrt{2}}{\text{Note}}
$$

We have included sample images of Cisco Crosswork Data Gateway on-premise Standard deployment in the procedure.

**Step 1** Download the Cisco Crosswork Data Gateway 5.0 image file from [cisco.com](https://software.cisco.com/download/home) (\*.ova).

The default VMware vCenter deployment timeout is 15 minutes. If the time taken to fill the OVF template exceeds 15 minutes, vCenter times out and you have to start over again. To prevent this, it is recommended that you plan for the installation by having the necessary parameters and requirements ready. Refer to the Table 2: Cisco Crosswork Data Gateway [Deployment](#page-2-0) Parameters and Scenarios, on page 3 for list of mandatory and optional parameters. **Warning**

- **Step 2** Connect to vCenter vSphere Client and select **Actions** > **Deploy OVF Template**.
- **Step 3** The VMware **Deploy OVF Template** wizard appears and highlights the first step, **1 Select template**.
	- a) Click **Browse** to navigate to the location where you downloaded the OVA image file and select it.

Once selected, the file name is displayed in the window.

#### **Figure 1: Deploy OVF Template - Select an OVF Template Window**

![](_page_16_Picture_321.jpeg)

**Step 4** Click **Next** to go to **2 Select a name and folder**, as shown in the following figure.

- a) Enter a name for the VM that you are creating.
- b) In the **Select a location for the virtual machine** list, choose the data center under which the VM resides.

**Figure 2: Deploy OVF Template - Name and Folder Selection Window**

![](_page_17_Picture_3.jpeg)

**Step 5** Click **Next** to go to **3 Select a computer resource**. Choose the VM's host.

![](_page_18_Picture_213.jpeg)

#### **Figure 3: Deploy OVF Template - Select <sup>a</sup> computer resource Window**

**Step 6** Click **Next**. The VMware vCenter Server validates the OVA. Network speed determines how long validation takes. When the validation is complete, the wizard moves to **4 Review details**.

Take a moment to review the OVF template you are deploying and click **Next**.

**Note** This information is gathered from the OVF and cannot be modified.

#### **Figure 4: Deploy OVF Template - Review details Window**

![](_page_19_Picture_252.jpeg)

- **Step 7** Click **Next** to go to **5 License agreements**. Review the end-user license agreement, and then click **Accept** if you agree with the conditions. Contact your Cisco representative, if you do not agree with the conditions.
- **Step 8** Click **Next** to go to **6 Configuration**, as shown in the following figure. Select **Crosswork On-Premise Standard** or **Crosswork On-Premise Extended**. See Selecting the Crosswork Data Gateway [Deployment](b_cisco_crosswork_5_0_install_guide_chapter4.pdf#nameddest=unique_47/unique_47_Connect_42_cdgmandappl) Type for more information.

#### **Figure 5: Deploy OVF Template - Configuration Window**

![](_page_19_Picture_253.jpeg)

![](_page_19_Picture_254.jpeg)

Crosswork supports **Crosswork On-PremiseStandard**and **Crosswork On-Premise Extended**deployment configuration for on-premises environment. **Attention**

**Step 9** Click **Next** to go to **7 Select storage**, as shown in the following figure.

- a) Cisco recommends that you select **Thick provision lazy zeroed** from the **Select virtual disk format** drop-down list.
- b) From the **Datastores** table, choose the data store you want to use and review its properties to ensure there is enough available storage.

**Figure 6: Deploy OVF Template - Select storage Window**

![](_page_20_Picture_237.jpeg)

**Figure 7: Deploy OVF Template - Select storage Window**

#### Deploy OVF Template

![](_page_21_Picture_154.jpeg)

**Step 10** Click **Next** to go to **8 Select networks**, as shown in the following figure. From the drop-down, at the top of the page, choose the appropriate vNIC role for each interface.

Ш

#### **Figure 8: Deploy OVF Template - Select networks Window**

![](_page_22_Picture_522.jpeg)

![](_page_22_Picture_523.jpeg)

CANCEL **BACK NEXT** h

Attention Crosswork does not support the **vNIC3** network. Do not configure the IPv4 and IPv6 addresses for **vNIC3**.

**Step 11** Click **Next** to go to **9 Customize template**, with the **Host information** already expanded. Enter the information for the parameters as explained in Table 2: Cisco Crosswork Data Gateway [Deployment](#page-2-0) Parameters and Scenarios, on [page](#page-2-0) 3.

> For larger systems, it is likely that you have more than one Cisco Crosswork Data Gateway VMs. The Cisco Crosswork Data Gateway hostname should, therefore, be unique and created in a way that makes identifying a specific VM easy. **Note**

- For 1 NIC deployment, configure IP, subnet, and gateway values for only vNIC0. After the Crosswork Data Gateway pool is created, VIP address is assigned as a secondary address on vNIC0. **Important**
	- For 2 and 3 NIC deployments, the IP, subnet, and gateway values are required for vNIC0 and vNIC1. After the Crosswork Data Gateway pool is created, VIP address is assigned as a secondary address on vNIC1.
	- In a 3 NIC deployment, the VIP address is assigned to vNIC2 after Crosswork Data Gateway is added to a pool.
	- Spare Crosswork Data Gateway in a pool does not have a VIP address.

**Figure 9: Deploy OVF Template - Customize template <sup>&</sup>gt; Host information Window**

![](_page_23_Picture_250.jpeg)

Crosswork Data Gateway supports the following pool mode options:

- L2: When you choose to specify IP addresses for creating the HA pool.
- L3: When you choose to specify FQDN for creating the HA pool and for multisubnet deployment.

Figure 10: Deploy OVF Template - Customize template > Host information Window > High Availability Network Mode

![](_page_23_Picture_251.jpeg)

**a.** Configure the vNIC role assignment based on the number of NICs that you have decided to use.

Based on the number of NICs, refer to the following:

- See Deploy OVF Template Customize Template for 1 vNIC [deployment](#page-24-0).
- See Deploy OVF Template Customize Template for 2 vNICs [deployment](#page-24-1).
- See Deploy OVF Template Customize Template for 3 vNICs [deployment](#page-25-0).

<span id="page-24-0"></span>**Figure 11: Deploy OVF Template - Customize Template for 1 vNIC deployment**

| Deploy OVF Template |  |
|---------------------|--|
|---------------------|--|

 $\overline{a}$ 

| √ 1 Select an OVF template<br>$\checkmark$ 2 Select a name and folder<br>$\checkmark$ 3 Select a compute resource<br>$\checkmark$ 4 Review details<br>$\checkmark$ 5 License agreements<br>$\checkmark$ 6 Configuration<br>$\times$ 7 Select storage<br>$\vee$ 8 Select networks<br>9 Customize template<br>10 Ready to complete | $\vee$ 03. vNIC Role Assignment | 7 settings                                                                               |
|----------------------------------------------------------------------------------------------------|---------------------------------|------------------------------------------------------------------------------------------|
|                                                                                                    | a. Default Gateway              | The interface used as the Default Gateway and for DNS and NTP traffic<br>eth $0 \vee$    |
|                                                                                                    | b. Administration               | The interface used for SSH access to the VM<br>eth $0 \vee$                              |
|                                                                                                    | c. External Logging             | The interface used to send logs to an external logging server<br>eth0 ~ v                |
|                                                                                                    | d. Management                   | The interface used for enrollment and other management traffic<br>eth $0 \vee$           |
|                                                                                                    | e. Control                      | The interface used for destination, device, and collection configuration<br>eth $0 \vee$ |
|                                                                                                    | g. Northbound External Data     | The interface used to send collection data to external destinations<br>eth $0 \vee$      |
|                                                                                                    | h. Southbound Data              | The interface used collect data from all devices<br>eth $0 \vee$                         |

<span id="page-24-1"></span>**Figure 12: Deploy OVF Template - Customize Template for 2 vNICs deployment**

![](_page_24_Picture_253.jpeg)

For 3 vNIC deployments, you can leave the settings with the default values.

<span id="page-25-0"></span>![](_page_25_Picture_301.jpeg)

![](_page_25_Picture_302.jpeg)

- The VMware vCenter Server 6.5 and 6.7 has an issue with expanding the correct parameters. To override this issue, when deploying the OVF template, in the **Deploy OVF Template** wizard > **Customize Template** page, configure the following: **Attention**
	- In the **16. Controller Setting > a. Crosswork Controller IP** section, enter the IP address of the cluster of the DNS host name you assigned to the cluster in your DNS server configuration.
	- In the **16. ControllerSetting > b. Crosswork Controller Port** section, set the port number to 30607.

#### **Figure 14: Deploy OVF Template - Customize Template <sup>&</sup>gt; Controller Settings**

![](_page_25_Picture_303.jpeg)

**Step 12** Click **Next** to go to **10 Ready to complete**. Review your settings and then click **Finish** if you are ready to begin deployment.

#### **Figure 15: Deploy OVF Template - Ready to Complete Window**

![](_page_26_Picture_424.jpeg)

**Step 13** Wait for the deployment to finish before continuing. To check the deployment status:

- a) Open the vCenter vSphere client.
- b) In the **Recent Tasks** tab for the host VM, view the status for the **Deploy OVF template** and **Import OVF package** jobs.

Wait for the deployment status to become 100%. You can now proceed to power on the VM.

**Step 14** Once the deployment status is 100%, power on the VM to complete the deployment process. Expand the host's entry so you can click the VM and then choose **Actions** > **Power** > **Power On**, as shown in the following figure:

#### **Figure 16: Power On Action**

![](_page_26_Picture_425.jpeg)

Wait for at least 5 minutes for the VM to come up and then log in via vCenter or SSH as explained below.

Changing the VM's network settings in vCenter may have significant unintended consequences, including but not limited to the loss of static routes and connectivity. The settings have been validated to provide the best network performance. Make changes to these settings at your own risk. **Warning**

#### **What to do next**

After you log in, the Crosswork Data Gateway should present you with the welcome screen and options menu indicating that the installation completed successfully. For information on how to log in, see Log in and [Log](#page-32-0) out of [Crosswork](#page-32-0) Data Gateway VM, on page 33.

Log out and proceed with the postinstallation tasks explained in the next section.

**Return to the installation workflow:** Install Cisco [Crosswork](b_cisco_crosswork_5_0_install_guide_chapter3.pdf#nameddest=unique_15) Network Controller on VMware vCenter

## <span id="page-27-0"></span>**Install Cisco Crosswork Data Gateway via OVF Tool**

You must modify the list of mandatory and optional parameters in the script as per your requirements and run the OVF Tool. Refer to Table 2: Cisco Crosswork Data Gateway [Deployment](#page-2-0) Parameters and Scenarios, on [page](#page-2-0) 3 for the list of installation parameters and their default values.

![](_page_27_Picture_9.jpeg)

**Note** The file names mentioned in this topic are sample names and may differ from the actual file names on [cisco.com](http://www.cisco.com/).

Follow these steps to log in to the Cisco Crosswork Data Gateway VM from SSH:

#### **Before you begin**

- In your vCenter datacenter, go to **Host** > **Configure** > **Networking** > **Virtual Switches** and select the virtual switch.
- In the virtual switch, select **Edit** > **Security**, and ensure that the following DVS port group properties are as shown:
	- Set **Promiscuous mode** as Reject
	- Set **MAC address changes** as Reject

Confirm the settings and repeat the process for each virtual switch used by Crosswork Data Gateway.

**Step 1** On the machine where you have the OVFtool installed, use the following command to confirm that you have OVFtool version 4.4:

ovftTool --version

- **Step 2** Download the OVA and the sample script files from [cisco.com.](http://www.cisco.com/) For these instructions, we use the file name as **cw-na-dg-5.0.0-45-release-20230418.uefi.ova** and **cw-na-dg-5.0.0-sample-install-scripts.tar.gz** .
- **Step 3** Use the following command to extract the files from the tar bundle:

tar -xvzf cw-na-dg-5.0.0-sample-install-scripts.tar.gz

The file bundle is extracted. It includes the **DG-sample-install-scripts.tar** file and scripts for validating the samples install scripts.

**Step 4** Use the following command to extract the install scripts from the tar bundle:

tar -xvzf DG-sample-install-scripts.tar.gz

- **Step 5** Review the contents of the README file to understand the components that are in the package and how they are validated.
- **Step 6** Choose the sample script that corresponds to the deployment you plan to use. Cisco provides scripts for 1, 2, and 3 vNIC deployments, which you may optimize to meet your needs.

Sample scripts for 3 vNIC deployment are included in this document. For more information, see [Sample](#page-29-0) Script for Crosswork Data Gateway IPv4 [Deployment,](#page-29-0) on page 30 and Sample Script for Crosswork Data Gateway IPv6 Deployment, on [page](#page-30-0) 31.

**Step 7** Use the following command to make the script executable:

chmod +x {filename}

**Step 8** Use the following command to execute the script from the directory where the OVA and script files are stored:

./{script name} {path and ova file name}

For example:

./<script name> <Absolute path to cw-na-dg-5.0.0-45-release-20230418.uefi.ova>

**Step 9** If the values provided in the script are valid, provide the vCenter user's password when you are prompted.

If the script fails due to invalid values, a message like the following is displayed:

```
admin@nso-576-tsdn-410-aio:~/CDG_Install$ ./three-nic
/home/admin/CDG_Install/cw-na-dg-5.0.0-45-release-20230418.uefi.ova
Opening OVA source: /home/admin/CDG_Install/cw-na-dg-5.0.0-45-release-20230418.uefi.ova
The manifest does not validate
Warning:
- Line -1: Unsupported value 'firmware' for attribute 'key' on element 'ExtraConfig'.
- Line -1: Unsupported value 'uefi.secureBoot.enabled' for attribute 'key' on element 'ExtraConfig'.
Enter login information for target vi://rcdn5-spm-vc-01.cisco.com/
Username: johndoe
Password: ******
```
After entering the password, monitor the screen or the vCenter console to review the installation progress. For example,

Opening VI target: vi://johndoe@rcdn5-spm-vc-01.cisco.com:443/Cisco-sample-sample/host/10.10.100.10 Warning: - Line 146: Unable to parse 'enableMPTSupport' for attribute 'key' on element 'Config'. - Line 229: Unable to parse 'vmxnet3.noOprom' for attribute 'key' on element 'Config'. Deploying to VI: vi://johndoe@rcdn5-spm-vc-01.cisco.com:443/Cisco-sample-sample/host/10.10.100.10 Disk progress: 65%

When the installation is complete, the Crosswork Data Gateway VM is powered on, is automatically configured based on the settings that you have provided in the script, and registers with the Crosswork cluster.

#### **What to do next**

Log in to the VM. For more information, see Log in and Log out of [Crosswork](#page-32-0) Data Gateway VM, on page [33](#page-32-0). After you log in, the Crosswork Data Gateway should present you with the welcome screen, and options menu indicating that the installation is complete. Log out and proceed with the postinstallation tasks explained in Crosswork Data Gateway [Post-installation](#page-35-0) Tasks, on page 36.

#### <span id="page-29-0"></span>**Sample Script for Crosswork Data Gateway IPv4 Deployment**

The following example deploys a Crosswork Data Gateway with IPv4 addresses.

**Note** Before running the scripts, ensure that the OVF tool version is 4.4.x.

```
#!/usr/bin/env bash
DM="<thin/thick>"
Disclaimer="<Disclaimer>"
DNSv4="<DNS Server>"
NTP="<NTP Server>"
Domain="<Domain>"
Hostname="<CDG hostname>"
VM_NAME="<VM name on vcenter>"
DeploymentOption="<onpremise-standard/onpremise-extended>"
DS="<Datastore>"
Host="<ESXi host>"
ManagementNetwork="<vSwitch/dvSwitch>"
DataNetwork="<vSwitch/dvSwitch>"
DeviceNetwork="<vSwitch/dvSwitch>"
ManagementIPv4Address="<CDG managment IP>"
ManagementIPv4Netmask="<CDG managment mask>"
ManagementIPv4Gateway="<CDG managment gateway>"
DataIPv4Address="<CDG Data network IP>"
DataIPv4Netmask="<CDG Data network mask>"
DataIPv4Gateway="<CDG Data network gateway>"
dgadminpwd="<CDG password for dg-admin user>"
dgoperpwd="<CDG password for dg-admin user>"
ControllerIP="<CNC Managment VIP>"
ControllerPassword="<CNC Password>"
ControllerPort="30607"
ROBOT_OVA_PATH=$1
VCENTER_LOGIN="Administrator%40vsphere.local@<vCenter-IP>"
VCENTER_PATH="<vCenter-DC-NAME>/host"
ovftool --acceptAllEulas --skipManifestCheck --X:injectOvfEnv -ds=$DS --diskMode=$DM
--overwrite --powerOffTarget --powerOn --noSSLVerify \
--allowExtraConfig \
--name=$VM_NAME \
--deploymentOption=${DeploymentOption} \
--net:"vNIC0=${ManagementNetwork}" \
--prop:"ControllerIP=${ControllerIP}" \
--prop:"ControllerPort=${ControllerPort}" \
--prop:"ControllerSignCertChain=cw-admin@${ControllerIP}:/home/cw-admin/controller.pem" \
--prop:"ControllerCertChainPwd=${ControllerPassword}" \
--prop:"Hostname=${Hostname}" \
--prop:"Description=${Disclaimer}" \
--prop: "DNS=\{DNSv4}"
--prop: "NTP=${NTP}" \
--prop:"Domain=${Domain}" \
--prop:"Vnic0IPv4Method=Static" \
--prop:"Vnic0IPv4Address=${ManagementIPv4Address}" \
--prop:"Vnic0IPv4Gateway=${ManagementIPv4Gateway}" \
--prop:"Vnic0IPv4Netmask=${ManagementIPv4Netmask}" \
--prop:"NicDefaultGateway=eth0" \
--prop:"NicAdministration=eth0" \
--prop:"NicExternalLogging=eth0" \
```

```
--prop:"NicManagement=eth0" \
--prop:"NicControl=eth0" \
--prop:"NicNBExternalData=eth0" \
--prop:"NicSBData=eth0" \
--prop:"dg-adminPassword=${dgadminpwd}" \
--prop:"dg-operPassword=${dgoperpwd}" \
$ROBOT_OVA_PATH \
vi://$VCENTER_LOGIN/$VCENTER_PATH/$Host
#############################################################
Append section below for Two NIC deployment
#############################################################
#--net:"vNIC1=${DataNetwork}" \
#--prop:"Vnic1IPv4Method=Static" \
#--prop:"Vnic1IPv4Address=${DataIPv4Address}" \
#--prop:"Vnic1IPv4Gateway=${DataIPv4Gateway}" \
#--prop:"Vnic1IPv4Netmask=${DataIPv4Netmask}" \
#--prop:"NicDefaultGateway=eth0" \
#--prop:"NicAdministration=eth0" \
#--prop:"NicExternalLogging=eth0" \
#--prop:"NicManagement=eth0" \
#--prop:"NicControl=eth1" \
#--prop:"NicNBExternalData=eth1" \
#--prop:"NicSBData=eth1" \
#############################################################
Append section below for three NIC deployment
#############################################################
#--net:"vNIC1=${DataNetwork}" \
#--net:"vNIC2=${DeviceNetwork}" \
#--prop:"Vnic1IPv4Method=Static" \
#--prop:"Vnic2IPv4Method=Static" \
#--prop:"Vnic1IPv4Address=${DataIPv4Address}" \
#--prop:"Vnic1IPv4Gateway=${DataIPv4Gateway}" \
#--prop:"Vnic1IPv4Netmask=${DataIPv4Netmask}" \
#--prop:"NicDefaultGateway=eth0" \
#--prop:"NicAdministration=eth0" \
#--prop:"NicExternalLogging=eth0" \
#--prop:"NicManagement=eth0" \
#--prop:"NicControl=eth1" \
#--prop:"NicNBExternalData=eth1" \
#--prop:"NicSBData=eth2" \
```
<span id="page-30-0"></span>**Sample Script for Crosswork Data Gateway IPv6 Deployment**

The following example deploys a Crosswork Data Gateway with IPv6 addresses.

$$
\mathscr{D}
$$

Note Before running the scripts, ensure that the OVFtool version is 4.4.x.

```
#!/usr/bin/env bash
DM="<thin/thick>"
Disclaimer="<Disclaimer>"
DNSv4="<DNS Server>"
NTP="<NTP Server>"
Domain="<Domain>"
Hostname="<CDG hostname>"
VM_NAME="<VM name on vcenter>"
DeploymentOption="<onpremise-standard/onpremise-extended>"
DS="<Datastore>"
```

```
Host="<ESXi host>"
ManagementNetwork="<vSwitch/dvSwitch>"
DataNetwork="<vSwitch/dvSwitch>"
DeviceNetwork="<vSwitch/dvSwitch>"
ManagementIPv6Address="<CDG managment IP>"
ManagementIPv6Netmask="<CDG managment mask>"
ManagementIPv6Gateway="<CDG managment gateway>"
DataIPv6Address="<CDG Data network IP>"
DataIPv6Netmask="<CDG Data network mask>"
DataIPv6Gateway="<CDG Data network gateway>"
dgadminpwd="<CDG password for dg-admin user>"
dgoperpwd="<CDG password for dg-admin user>"
ControllerIP="<CNC Managment VIP>"
ControllerPassword="<CNC Password>"
ControllerPort="30607"
ROBOT_OVA_PATH=$1
VCENTER_LOGIN="Administrator%40vsphere.local@<vCenter-IP>"
VCENTER_PATH="<vCenter-DC-NAME>/host"
ovftool --acceptAllEulas --skipManifestCheck --X:injectOvfEnv -ds=$DS --diskMode=$DM
--overwrite --powerOffTarget --powerOn --noSSLVerify \
--allowExtraConfig \
--name=$VM_NAME \
--deploymentOption=${DeploymentOption} \
--net:"vNIC0=${ManagementNetwork}" \
--prop:"ControllerIP=${ControllerIP}" \
--prop:"ControllerPort=${ControllerPort}" \
--prop:"ControllerSignCertChain=cw-admin@${ControllerIP}:/home/cw-admin/controller.pem" \
--prop:"ControllerCertChainPwd=${ControllerPassword}" \
--prop:"Hostname=${Hostname}" \
--prop:"Description=${Disclaimer}" \
--prop: "DNS=${DNSv4}"
--prop:"NTP=${NTP}" \
--prop:"Domain=${Domain}" \
--prop:"Vnic0IPv6Method=Static" \
--prop:"Vnic0IPv6Address=${ManagementIPv6Address}" \
--prop:"Vnic0IPv6Gateway=${ManagementIPv6Gateway}" \
--prop:"Vnic0IPv6Netmask=${ManagementIPv6Netmask}" \
--prop:"NicDefaultGateway=eth0" \
--prop:"NicAdministration=eth0" \
--prop:"NicExternalLogging=eth0" \
--prop:"NicManagement=eth0" \
--prop:"NicControl=eth0" \
--prop:"NicNBExternalData=eth0" \
--prop:"NicSBData=eth0" \
--prop:"dg-adminPassword=${dgadminpwd}" \
--prop:"dg-operPassword=${dgoperpwd}" \
$ROBOT_OVA_PATH \
vi://$VCENTER_LOGIN/$VCENTER_PATH/$Host
#############################################################
Append section below for Two NIC deployment
#############################################################
#--net:"vNIC1=${DataNetwork}" \
#--prop:"Vnic1IPv6Method=Static" \
#--prop:"Vnic1IPv6Address=${DataIPv6Address}" \
#--prop:"Vnic1IPv6Gateway=${DataIPv6Gateway}" \
#--prop:"Vnic1IPv6Netmask=${DataIPv6Netmask}" \
#--prop:"NicDefaultGateway=eth0" \
#--prop:"NicAdministration=eth0" \
```
#--prop:"NicExternalLogging=eth0" \ #--prop:"NicManagement=eth0" \

```
#--prop:"NicControl=eth1" \
#--prop:"NicNBExternalData=eth1" \
#--prop:"NicSBData=eth1" \
#############################################################
Append section below for three NIC deployment
#############################################################
#--net:"vNIC1=${DataNetwork}" \
#--net:"vNIC2=${DeviceNetwork}" \
#--prop:"Vnic1IPv6Method=Static" \
#--prop:"Vnic1IPv6Address=${DataIPv6Address}" \
#--prop:"Vnic1IPv6Gateway=${DataIPv6Gateway}" \
#--prop:"Vnic1IPv6Netmask=${DataIPv6Netmask}" \
#--prop:"NicDefaultGateway=eth0" \
#--prop:"NicAdministration=eth0" \
#--prop:"NicExternalLogging=eth0" \
#--prop:"NicManagement=eth0" \
#--prop:"NicControl=eth1" \
#--prop:"NicNBExternalData=eth1" \
#--prop:"NicSBData=eth2" \
```
## <span id="page-32-0"></span>**Log in and Log out of Crosswork Data Gateway VM**

You can log in to the Crosswork Data Gateway VM in one of the following ways:

- Access [Crosswork](#page-32-1) Data Gateway VM from SSH, on page 33
- Access [Crosswork](#page-33-0) Data Gateway through vCenter, on page 34

To log out of the Crosswork Data Gateway VM, see Log Out of [Crosswork](#page-33-1) Data Gateway VM, on page 34.

## <span id="page-32-1"></span>**Access Crosswork Data Gateway VM from SSH**

The SSH process is protected from brute force attacks by blocking the client IP after a number of login failures. Failures such as incorrect username or password, connection disconnect, or algorithm mismatch are counted against the IP. Up to 4 failures within a 20 minute window causes the client IP to be blocked for at least 7 minutes. Continuing to accumulate failures cause the blocked time to be increased. Each client IP is tracked separately.

Follow these steps to log in to the Cisco Crosswork Data Gateway VM from SSH:

**Step 1** From your work station with network access to the Cisco Crosswork Data Gateway management IP, run the following command:

#### **ssh <username>@<ManagementNetworkIP>**

where **ManagementNetworkIP** is the management network IP address.

For example,

To login as administrator user: **ssh dg-admin@<ManagementNetworkIP>**

To login as operator user: **ssh dg-oper@<ManagementNetworkIP>**

**Step 2** Provide the corresponding password, which was created during installation process, and press **Enter**.

The Crosswork Data Gateway flash screen opens prompting for password.

**Figure 17: Crosswork screen**

![](_page_33_Picture_401.jpeg)

If you are unable to access the Cisco Crosswork Data Gateway VM, there is an issue with your network configuration settings. From the console, check the network settings. If they are incorrect, it is best to delete the Cisco Crosswork Data Gateway VM and reinstall with the correct network settings.

## <span id="page-33-0"></span>**Access Crosswork Data Gateway through vCenter**

Follow these steps to log in via vCenter:

**Step 1** Locate the VM in vCenter and then right-click and select **Open Console**.

The Crosswork Data Gateway console comes up.

**Step 2** Enter username (dg-admin or dg-oper as per the role assigned to you) and the corresponding password (the one that you created during the installation process) and press **Enter**.

The Crosswork Data Gateway flash screen opens prompting for password.

**Figure 18: Crosswork screen**

![](_page_33_Picture_402.jpeg)

## <span id="page-33-1"></span>**Log Out of Crosswork Data Gateway VM**

To log out, select option **l Logout** from the Main Menu and press Enter or click **OK**.

# <span id="page-34-0"></span>**Cisco Crosswork Data Gateway Authentication and Enrollment**

Once the Crosswork Data Gateway is installed, it identifies itself and enrolls with Cisco Crosswork automatically. Cisco Crosswork then instantiates a new Crosswork Data Gateway instance in its database and waits for a "first-sign-of-life" from the Crosswork Data Gateway VM.

After the connectivity is established, the Crosswork Data Gateway instance confirms the identity of the controller application (Cisco Crosswork) and offers its own proof of identity via signed certificates. Cisco Crosswork Data Gateway then downloads the configuration files and functional images (collection profiles) from Cisco Crosswork.

To verify if the Crosswork Data Gateway VM has enrolled successfully with Cisco Crosswork:

- **1.** Log in to the Cisco Crosswork UI. See Log into the Cisco [Crosswork](b_cisco_crosswork_5_0_install_guide_chapter5.pdf#nameddest=unique_23) UI.
- **2.** Navigate to **Administration** > **Data Gateway Management**.
- **3.** Click on the **Data Gateway Instances** tab.

All the Cisco Crosswork Data Gateway VMs that have successfully enrolled with Cisco Crosswork are displayed here.

The initial **Operational State** of Crosswork Data Gateway VMs is **Unknown**. During the handshake and image download, the status is **Degraded**. After the handshake is complete, the status is **Not Ready**. While it depends on the bandwidth between the Crosswork Data Gateway VMs and Cisco Crosswork, this operation typically takes between 5 to 10 minutes. If it takes longer than the stipulated duration, contact Cisco Customer Experience team for assistance.

For information about the different operational states of the VMs, see the *Overview of Cisco Crosswork Data Gateway* section in *Cisco Crosswork Network Controller 5.0 [Administration](https://www.cisco.com/c/en/us/td/docs/cloud-systems-management/crosswork-infrastructure/5-0/AdminGuide/b_CiscoCrossworkAdminGuide_5_0.html) Guide*.

![](_page_34_Picture_12.jpeg)

Cisco Crosswork Data Gateway VMs that were previously onboarded and still have the **Operational State** as **Degraded** need to be investigated. Contact Cisco Customer Experience team for assistance. **Note**

For information about the different operational states of the VMs, see the *Overview of Cisco Crosswork Data Gateway* section in *Cisco Crosswork Network Controller 5.0 [Administration](https://www.cisco.com/c/en/us/td/docs/cloud-systems-management/crosswork-infrastructure/5-0/AdminGuide/b_CiscoCrossworkAdminGuide_5_0.html) Guide*.

![](_page_34_Picture_15.jpeg)

Crosswork Data Gateway VMs that have the **Role** as **Unassigned** must be assigned to a pool before they can be used. A Cisco Crosswork Data Gateway VM is your physical Crosswork Data Gateway. You cannot attach or detach devices to it. Devices can be attached only to a Cisco Crosswork Data Gateway pool. **Note**

#### **What to do next:**

Return to the installation workflow: Install Cisco [Crosswork](b_cisco_crosswork_5_0_install_guide_chapter3.pdf#nameddest=unique_15) Network Controller on VMware vCenter

## <span id="page-35-0"></span>**Crosswork Data Gateway Post-installation Tasks**

After installing Cisco Crosswork Data Gateway, configure the timezone of the Crosswork Data Gateway VM.

• Configure Timezone of the [Crosswork](#page-35-1) Data Gateway VM, on page 36

#### **What to do next:**

Return to the installation workflow: Install Cisco [Crosswork](b_cisco_crosswork_5_0_install_guide_chapter3.pdf#nameddest=unique_15) Network Controller on VMware vCenter

### <span id="page-35-1"></span>**Configure Timezone of the Crosswork Data Gateway VM**

The Crosswork Data Gateway VM first launches with default timezone as UTC. Update the timezone with your geographical area so that all Crosswork Data Gateway processes (including the showtech logs) reflect the timestamp corresponding to the location you have chosen.

- **Step 1** Log in to the Crosswork Data Gateway VM.
- **Step 2** In the Crosswork Data Gateway VM interactive menu, select **3 Change Current System Settings**.
- **Step 3** From the menu, select **9 Timezone**.
- **Step 4** Select the geographic area in which you live.

**Figure 19: Timezone Settings - Geographic Area Selection**

![](_page_35_Picture_411.jpeg)

**Step 5** Select the city or region corresponding to your timezone.

![](_page_36_Figure_2.jpeg)

![](_page_36_Figure_3.jpeg)

- **Step 6** Select **OK** to save the settings.
- **Step 7** Reboot the Crosswork Data Gateway VM so that all processes pick up the new timezone. See *Reboot Crosswork Data Gateway VM* section in *Cisco Crosswork Network Controller 5.0 [Administration](https://www.cisco.com/c/en/us/td/docs/cloud-systems-management/crosswork-infrastructure/5-0/AdminGuide/b_CiscoCrossworkAdminGuide_5_0.html) Guide*.
- <span id="page-36-0"></span>**Step 8** Log out of the Crosswork Data Gateway VM.

# **Troubleshoot Crosswork Data Gateway Installation and Enrollment**

If Crosswork Data Gateway fails to auto-enroll with Cisco Crosswork, you can collect Crosswork Data Gateway show-tech (**Main menu** > **5 Troubleshooting** > **2 Run show-tech**) and check for the reason in controller-gateway logs.

For more information on how to collect show-tech logs, see the *Collect show-tech logs from the Interactive Console* section in *Cisco Crosswork Network Controller 5.0 [Administration](https://www.cisco.com/c/en/us/td/docs/cloud-systems-management/crosswork-infrastructure/5-0/AdminGuide/b_CiscoCrossworkAdminGuide_5_0.html) Guide*. If there are session establishment or certificate-related issues, ensure that the controller.pem certificate is uploaded using the Interactive Console.

![](_page_36_Picture_10.jpeg)

**Important** When using an IPv6 address, it must be surrounded by square brackets ([1::1]).

The following table lists common problemsthat might be experienced while installing or enrolling Crosswork Data Gateway, and provides approaches to identifying the source of the problem and solving it.

#### **Table 3: Troubleshooting the Installation/Enrollment**

![](_page_37_Picture_556.jpeg)

 $\mathbf l$ 

![](_page_38_Picture_710.jpeg)

![](_page_39_Picture_874.jpeg)

## <span id="page-39-0"></span>**Import Controller Signing Certificate File**

The Controller Certificate file is automatically imported after the VM boots. You will need to perform this step manually for the following reasons:

• You have not specified **Controller Signing Certificate File URI** under the **Controller Settings** during installation.

Ш

• Cisco Crosswork was upgraded or reinstalled and you need to authenticate and enroll Crosswork Data Gateway with Cisco Crosswork.

Follow these steps to import controller signing certificate file:

**Step 1** From the Cisco Crosswork Data Gateway VM's Interactive Menu, select **3 Change Current System Settings**.

The **Change System Settings** menu opens.

- **Step 2** Select **7 Import Certificate**.
- **Step 3** From **Import Certificates** menu, select **1 Controller Signing Certificate File**.
- **Step 4** Enter the SCP URI for the certificate file.

An example URI is given below:

cw-admin@{*server ip}:/home/cw-admin/controller.pem*

- **Step 5** Enter the SCP passphrase (the SCP user password). The certificate file is imported.
- <span id="page-40-0"></span>**Step 6** Verify that the certificate was installed successfully. SeeView the Controller Signing [Certificate](#page-40-0) File, on page 41.

## **View the Controller Signing Certificate File**

Follow these steps to view the signing certificate:

- **Step 1** From the Crosswork Data Gateway VM's interactive menu, select **2 Show System Settings**.
- **Step 2** From the **Show Current System Settings** menu, select **7 Certificates**.
- **Step 3** Select **2 Controller Signing Certificate File**.

Crosswork Data Gateway displays the default certificate if no new certificate has been imported. Otherwise, it displays the new certificate if it was successfully imported.

i.